2025/07/12 10:23 1/3 Character Editor

## **Character Editor**

Here you can open an existing character info file or create a new one. For this introduction we will use the character Mike file provided in the project.

File Location: .\UFE\Characters\Legacy\_Mike\Mike.asset.
(SOURCE VERSION) Inherits from: .\UFE\Scripts\CharacterInfo.cs
(OTHER VERSIONS) Inherits from: .\UFE\Plugins\UFE.dll\CharacterInfo

To create a new character, in the project window click on Create → U.F.E. → Character File.

Set all the major variables a character has as well as their move sets and most importantly, the hitboxes.

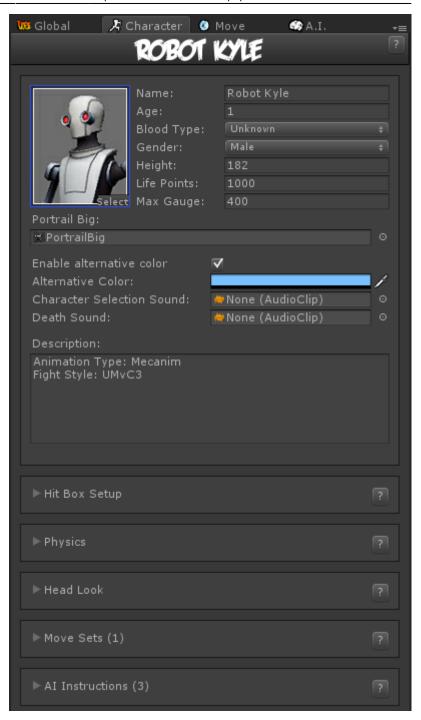

**Portrail (small)**: Can be used in your own GUI. You can find an usage example on CharacterSelectionScript.cs

Name: The name of the character.

Age: Age of this character. This, along with other information can be later displayed in a custom GUI.

**Blood Type**: The character's blood type (You never know when someone might need blood transfusion).

**Gender**: The character's gender.

**Height**: The character's height.

**Life Points**: How many life points this character has. If you are using percentage as damage to your

http://www.ufe3d.com/ Printed on 2025/07/12 10:23

moves, changing this has no impact on gameplay.

**Max Gauge**: The maximum amount of gauge (meter) this character can retain.

**Portrail (big)**: Can be used in your own GUI. Code example at .\Scripts\CharacterSelectionScript.cs

**Alternative Color**: In case of mirror match, the game will attempt on changing the rendered color of player 2 to this color.

**Death Sound**: If defeated, this sound will be played.

**Description**: Character description.

## **Sub-content:**

- Hit Box Setup
- Physics
- Head Look
- Move Sets
- Al Instructions (Fuzzy A.I.)

< Back to Universal Fighting Engine - Introduction

From:

http://www.ufe3d.com/ - Universal Fighting Engine

Permanent link:

http://www.ufe3d.com/doku.php/character:start?rev=1431659508

Last update: 2015/05/14 23:11

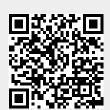